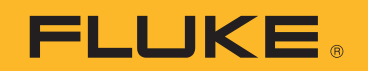

# **PTi120** Pocket Thermal Imager

Instrukcja użytkownika

#### OGRANICZONA GWARANCJA I OGRANICZENIE ODPOWIEDZIALNOŚCI

Każdy produkt firmy Fluke posiada gwarancje na brak usterek materiałowych i produkcyjnych w warunkach normalnego użytkowania i konserwacji. Okres gwarancji obejmuje 2 lata i rozpoczyna się w dniu wysłania produktu. Części, naprawy produktu oraz serwisowanie są objęte gwarancją przez 90 dni. Niniejsza gwarancja obejmuje jedynie oryginalnego nabywcę lub użytkownika końcowego będącego klientem autoryzowanego sprzedawcy firmy Fluke i nie obejmuje bezpieczników, jednorazowych baterii lub żadnych innych produktów, które, w opinii firmy Fluke, były używane niezgodnie z ich przeznaczeniem, modyfikowane, zaniedbane, zanieczyszczone lub uszkodzone przez przypadek lub w wyniku nienormalnych warunków użytkowania lub obsługiwania. Firma Fluke gwarantuje zasadnicze działanie oprogramowania zgodnie z jego specyfikacjami funkcjonalności przez 90 dni oraz, że zostało ono prawidłowo nagrane na wolnym od usterek nośniku. Firma Fluke nie gwarantuje, że oprogramowanie będzie wolne od błędów lub że będzie działać bez przerwy.

Autoryzowani sprzedawcy firmy Fluke przedłużą niniejszą gwarancję na nowe i nieużywane produkty jedynie dla swoich klientów będących użytkownikami końcowymi, jednak nie będą posiadać uprawnień do przedłużenia obszerniejszej lub innej gwarancji w imieniu firmy Fluke. Wsparcie gwarancyjne jest dostępne jedynie w przypadku, gdy produkt został zakupiony w autoryzowanym punkcie sprzedaży firmy Fluke lub Nabywca zapłacił odpowiednią cenę międzynarodową. Firma Fluke rezerwuje sobie prawo do zafakturowania na Nabywcę kosztów importu części do naprawy/wymiany w przypadku, gdy produkt nabyty w jednym kraju zostanie oddany do naprawy w innym kraju.

zobowiązania gwarancyjne firmy Fluke są ograniczone, według uznania firmy Fluke, do zwrotu kosztów zakupu, darmowej naprawy lub wymiany wadliwego produktu, który zostanie zwrócony do autoryzowanego centrum serwisowego firmy Fluke przed upływem okresu gwarancyjnego.

Aby skorzystać z usługi gwarancyjnej, należy skontaktować się z najbliższym autoryzowanym centrum serwisowym firmy Fluke w celu uzyskania zwrotnej informacji autoryzacyjnej, a następnie przesłać produkt do tego centrum serwisowego wraz z opisem problemu, zwrotną kopertą ze znaczkami oraz opłaconym ubezpieczeniem (miejsce docelowe FOB). Firma Fluke nie jest odpowiedzialna za wszelkie uszkodzenia powstałe w czasie transportu. Po naprawie gwarancyjnej produkt zostanie zwrócony Nabywcy przy wcześniej opłaconym transporcie (miejsce docelowe FOB). Jeśli firma Fluke dojdzie do wniosku, że usterka została spowodowana przez zaniedbanie, niewłaściwe użytkowanie, zanieczyszczenie, modyfikacje lub nienormalne warunki użytkowania lub obsługi, łącznie z przepięciami spowodowanymi użytkowaniem urządzenia w środowisku przekraczającym jego wyszczególnione zakresy pracy lub normalne zużycie części mechanicznych, firma Fluke zapewni szacunkowe wartości kosztów naprawy i uzyska upoważnienie przed rozpoczęciem pracy. Po zakończeniu naprawy, produkt zostanie zwrócony Nabywcy przy wcześniej opłaconym transporcie i Nabywca zostanie obciążony kosztami naprawy i transportu zwrotnego (punkt wysłania FOB).

NINIEJSZA GWARANCJA STANOWI JEDYNE I WYŁĄCZNE ZADOŚĆUCZYNIENIE DLA NABYWCY W MIEJSCE WSZYSTKICH INNYCH GWARANCJI, WYRAŹNYCH LUB DOROZUMIANYCH, OBEJMUJĄCYCH, ALE NIE OGRANICZONYCH DO ŻADNEJ DOROZUMIANEJ GWARANCJI ZBYWALNOŚCI LUB ZDATNOŚCI DO DANEGO CELU. FIRMA FLUKE NIE BĘDzIE ODPOWIEDzIALNA zA ŻADNE SPECJALNE, POŚREDNIE, PRzYPADKOWE LUB NASTĘPUJĄCE STRATY, ŁĄCzNIE Z UTRATĄ DANYCH, WYNIKAJĄCE Z JAKIEJKOLWIEK PRZYCZYNY LUB TEORII.

Ponieważ niektóre kraje lub stany nie zezwalają na ograniczenie terminu dorozumianej gwarancji lub wyłączenia, lub ograniczenia przypadkowych, lub następujących strat, ograniczenia i wyłączenia z niniejszej gwarancji mogą nie mieć zastosowania dla każdego nabywcy. Jeśli którykolwiek z przepisów niniejszej Gwarancji zostanie podważony lub niemożliwy do wprowadzenia przez sąd lub inny kompetentny organ decyzyjny odpowiedniej jurysdykcji, nie będzie to mieć wpływu na obowiązywanie wszystkich innych przepisów niniejszej Gwarancji.

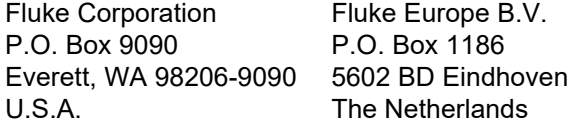

11/99

# Spis treści

#### **Tytuł**

#### **Strona**

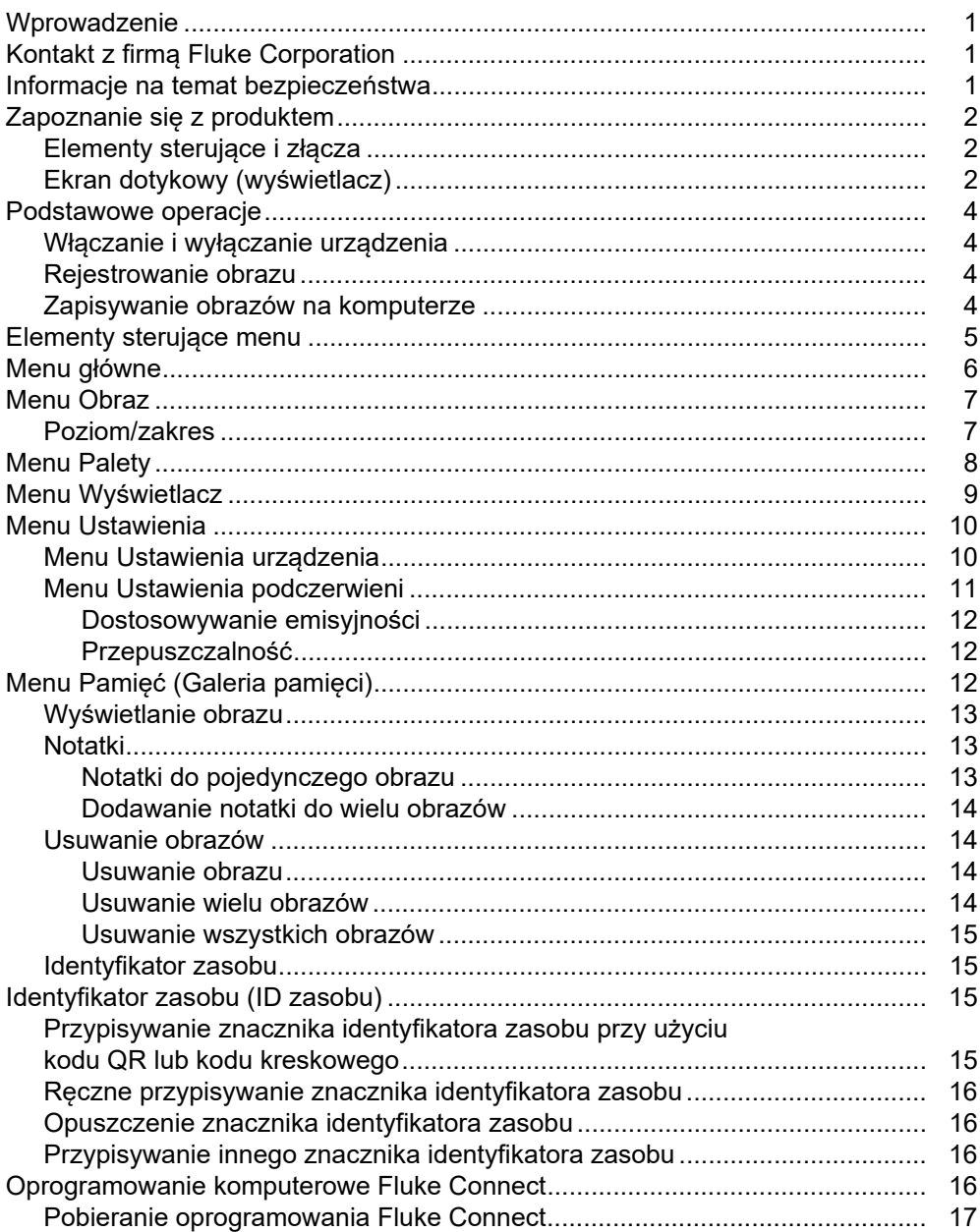

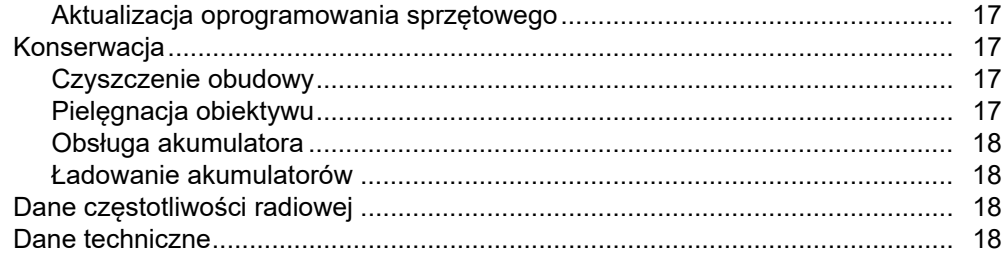

## <span id="page-4-0"></span>**Wprowadzenie**

Fluke PTi120 Pocket Thermal Imager (produkt lub termowizor) to przenośna kamera termowizyjna przeznaczona do wielu zastosowań. Zastosowania te obejmują wyszukiwanie i usuwanie awarii urządzeń, konserwację prognostyczną, diagnostykę budynków oraz badania i rozwój.

Urządzenie wyświetla obrazy termowizyjne na czytelnym, dotykowym wyświetlaczu LCD o jakości przemysłowej. Urządzenie zapisuje obrazy w pamięci wewnętrznej, której zawartość można przesłać do komputera poprzez bezpośrednie połączenie USB z komputerem lub bezprzewodowo do komputera lub urządzenia mobilnego.

Produkt zawiera oprogramowanie komputerowe Fluke Connect. Fluke Connect to wysoce efektywny, profesjonalny pakiet oprogramowania przeznaczony do analizowania danych i tworzenia raportów.

## <span id="page-4-1"></span>**Kontakt z firmą Fluke Corporation**

Fluke Corporation działa na całym świecie. Informacje o możliwościach kontaktu z nami w wybranej lokalizacji są dostępne na stronie internetowej: www.fluke.com

Aby zarejestrować swój produkt, wyświetlić, wydrukować lub pobrać najnowszą instrukcję lub najnowszy suplement do instrukcji obsługi, należy przejść na naszą stronę internetową.

Fluke Corporation P.O. Box 9090 Everett, WA 98206-9090

+1-425-446-5500

fluke-info@fluke.com

## <span id="page-4-2"></span>**Informacje na temat bezpieczeństwa**

Ogólne informacje na temat bezpieczeństwa znajdują się w drukowanym dokumencie "Informacje na temat bezpieczeństwa" dostarczonym wraz z produktem i dostępnym pod adresem <www.fluke.com>. Tam gdzie ma to zastosowanie, podane są bardziej szczegółowe informacje na temat bezpieczeństwa.

## <span id="page-5-0"></span>**Zapoznanie się z produktem**

Funkcje produktu można zidentyfikować na podstawie tabeli 1.

#### **Tabela 1. Funkcje**

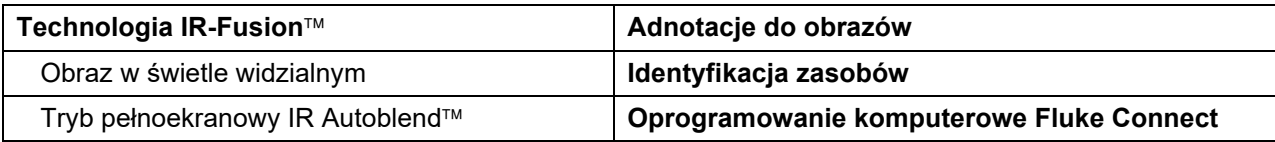

## <span id="page-5-1"></span>**Elementy sterujące i złącza**

<span id="page-5-3"></span>W tabeli [2](#page-5-3) przedstawiono elementy sterujące i złącza produktu.

### **Tabela 2. Elementy sterujące i złącza**

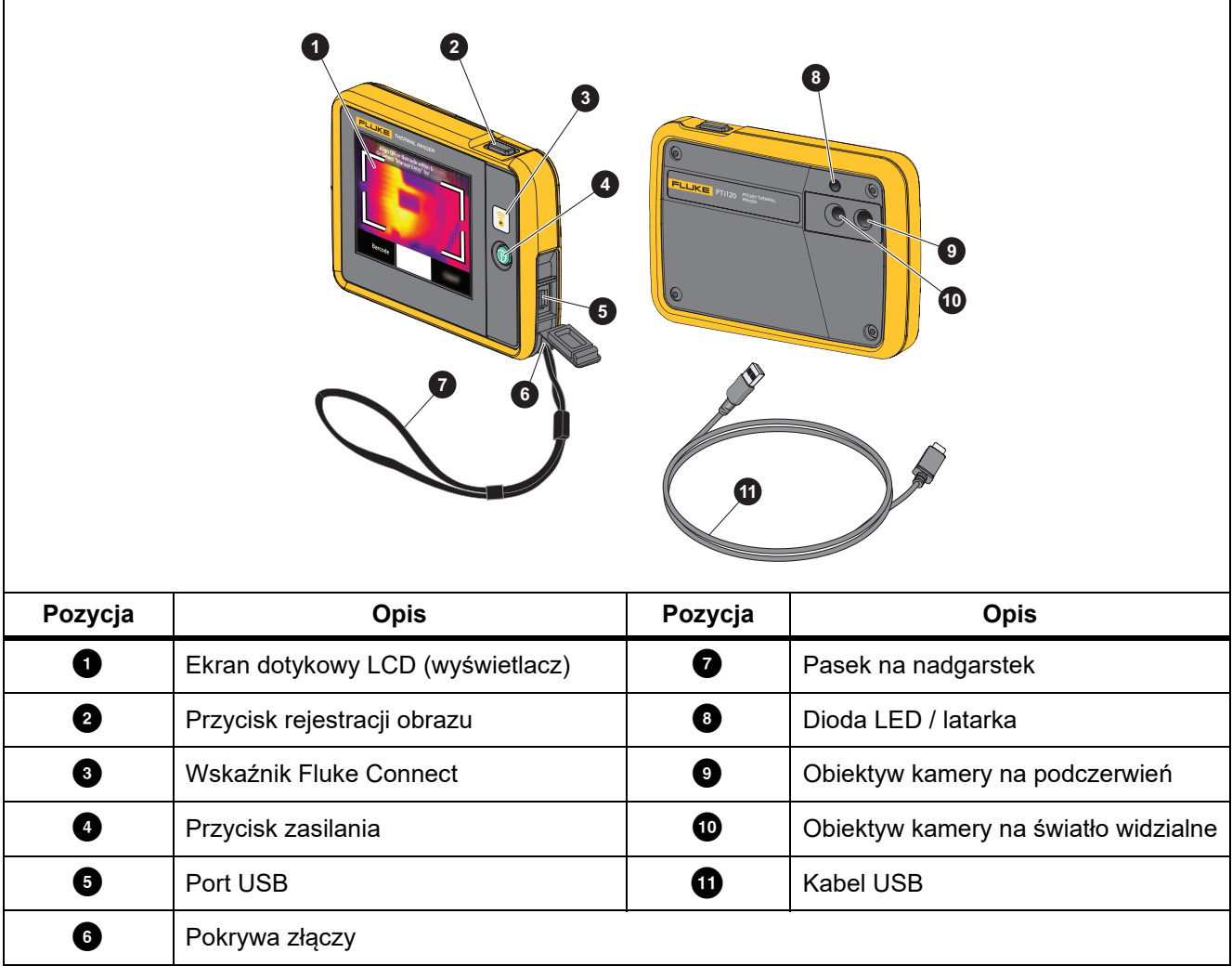

## <span id="page-5-2"></span>**Ekran dotykowy (wyświetlacz)**

Ekran dotykowy jest interfejsem użytkownika urządzenia. Ekran dotykowy ma podświetlenie, które umożliwia pracę przy słabym oświetleniu.

W tabeli 3 przedstawiono domyślne informacje wyświetlane na ekranie urządzenia.

**Tabela 3. Wyświetlacz**

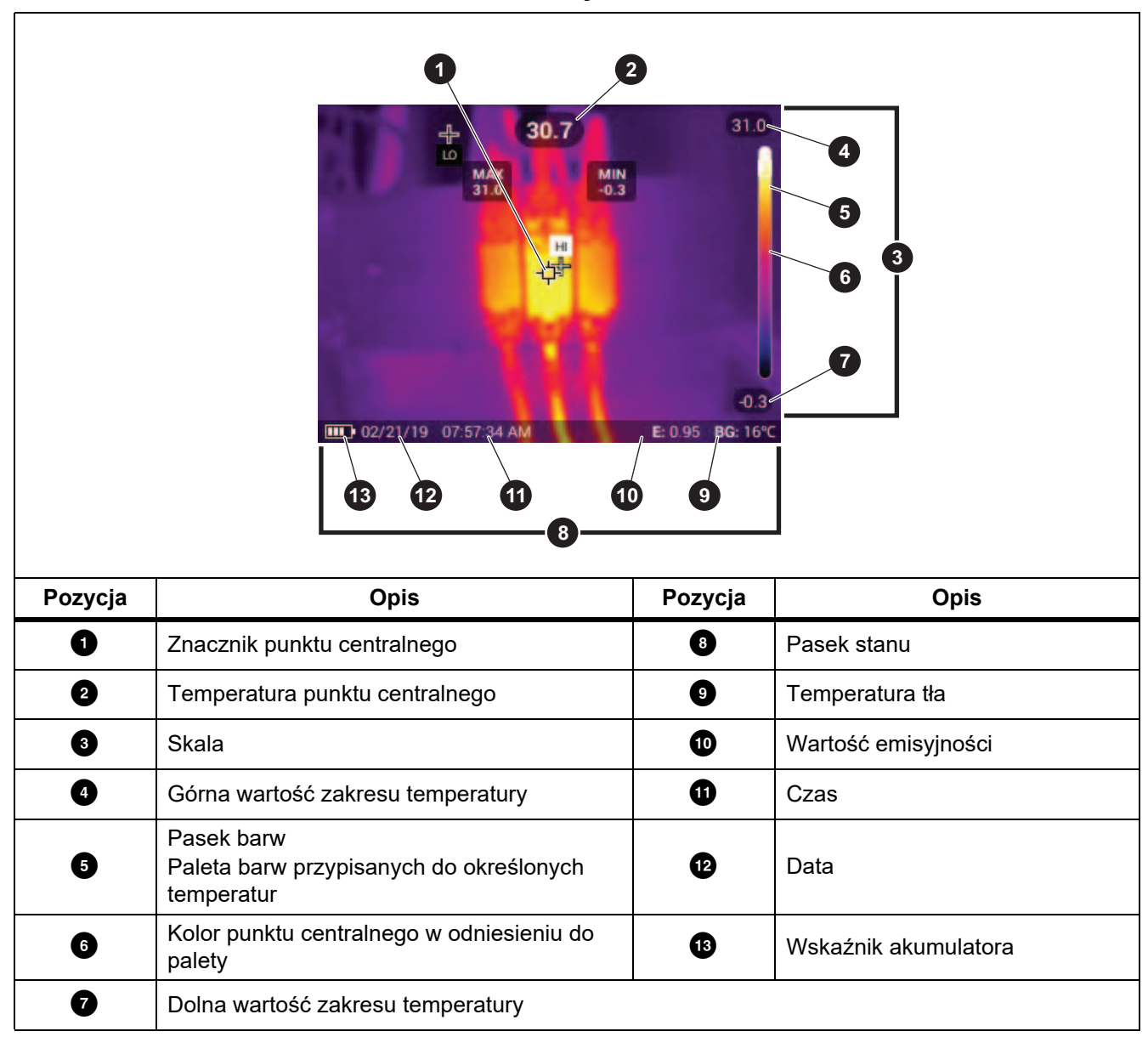

## <span id="page-7-0"></span>**Podstawowe operacje**

## <span id="page-7-1"></span>**Włączanie i wyłączanie urządzenia**

Przed pierwszym uruchomieniem urządzenia akumulator należy ładować przez co najmniej 1,5 godziny. Patrz sekcja *[Ł](#page-21-1)[adowanie akumulatorów](#page-21-1)*.

Aby włączyć lub wyłączyć urządzenie, naciśnij i przytrzymaj przycisk $\circledbullet$  przez 2 s. Aby wyłączyć wyświetlacz nie wyłączając urządzenia, naciśnij i przytrzymaj przycisk  $\textcircled{1}$  przez <2 s.

#### Wskazówka

Z zewnątrz nie widać, czy tylko wyświetlacz jest wyłączony, czy wyłączone jest również urządzenie. Aby maksymalnie wydłużyć czas pracy akumulatora, należy używać funkcji limitu czasu włączenia wyświetlacza i wyłączania urządzenia. Tabela [9](#page-13-2) przedstawiono więcej informacji na temat konfiguracji tych funkcji.

#### Wskazówka

Wszystkie termowizory wymagają odpowiednio długiego czasu nagrzewania w celu przeprowadzenia dokładnych pomiarów temperatury i zapewnienia najwyższej jakości obrazu. Czas nagrzewania może być różny w przypadku poszczególnych modeli i warunków otoczenia. Mimo iż większość termowizorów nagrzewa się w pełni po od 3 minut do 5 minut, zawsze najlepiej jest odczekać przynajmniej 10 minut, jeśli konieczne jest przeprowadzenie możliwie najdokładniejszego pomiaru temperatury. W przypadku przenoszenia kamery pomiędzy miejscami, w których występują znaczne różnice temperatury, należy dodatkowo wydłużyć ten czas.

## <span id="page-7-2"></span>**Rejestrowanie obrazu**

Aby zarejestrować obraz, należy:

- 1. W menu Ustawienia urządzenia ustaw **Odległość** do punktu docelowego.
- 2. Ustawić ostrość na obiekcie docelowym.
- 3. Nacisnąć i zwolnić przycisk **Rejestracja obrazu** lub dwukrotnie dotknąć wyświetlacza, aby zarejestrować i zatrzymać obraz.

Obraz znajduje się w buforze pamięci i można go zapisać lub dodać do niego znacznik identyfikatora zasobu albo notatkę. Aby dodać znacznik identyfikatora do obrazu, patrz *[Identyfikator zasobu \(ID zasobu\)](#page-18-2)*. Aby dodać notatkę do obrazu, patrz *[Notatki](#page-16-1)*.

#### Wskazówka

Znaczniki identyfikacji zasobów i notatki można zapisywać tylko w plikach w formacie .is2. Aby wybrać format pliku .is2, patrz *[Menu Ustawienia urz](#page-13-2)ądzenia*.

## <span id="page-7-3"></span>**Zapisywanie obrazów na komputerze**

Aby zapisać obrazy na komputerze za pomocą kabla USB:

- 1. Włącz urządzenie.
- 2. Podłącz jeden koniec przewodu USB do portu USB w urządzeniu, a drugi do portu USB w komputerze.

Komputer rozpoznaje urządzenie jako zewnętrzny nośnik pamięci.

- 3. Na komputerze:
	- a. Zapisz obrazy w katalogu.
	- b. Użyj funkcji "Wysuń", aby odłączyć urządzenie od komputera.
- 4. Odłącz kabel USB od komputera i urządzenia.

## <span id="page-8-0"></span>**Elementy sterujące menu**

Menu są używane do wyświetlania oraz zmieniania ustawień:

- 1. Dotknij wyświetlacza, aby otworzyć menu główne.
- 2. Dotknij ikony w menu głównym, aby otworzyć podmenu. Patrz tabela 5. Kolor tła wybranej ikony zmieni się na żółty.
- 3. Dotknij elementu sterującego menu, aby ustawić i zmienić opcje. Patrz tabela 4.
- 4. Aby zamknąć podmenu i powrócić do trybu kamery na żywo, ponownie dotknij ikony podmenu.

W tabeli 4 wymienione są elementy sterujące menu.

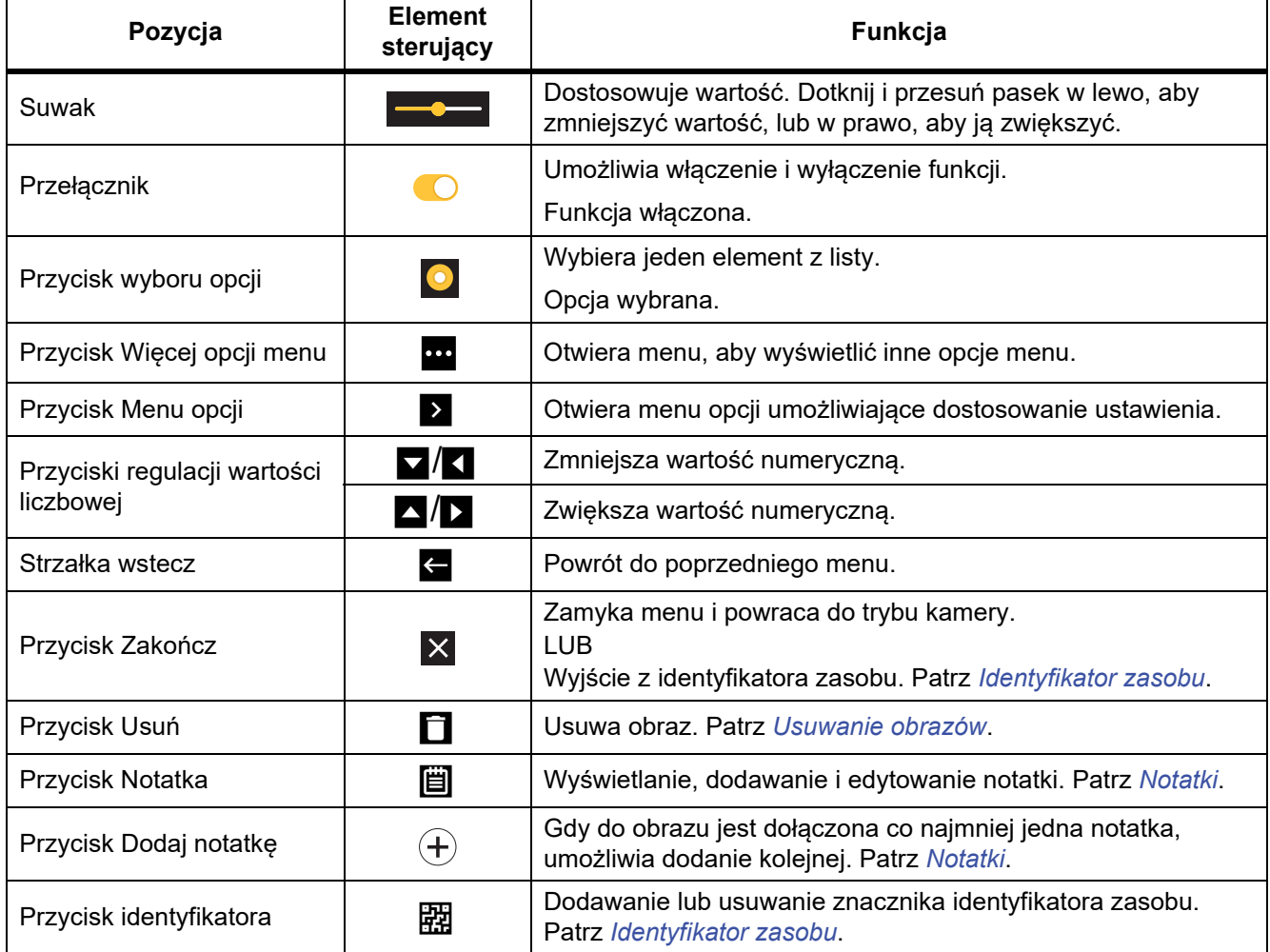

#### **Tabela 4. Elementy sterujące menu**

## <span id="page-9-0"></span>**Menu główne**

Tabela 5 zawiera podrzędne menu dostępne w menu głównym.

**Tabela 5. Menu główne**

٦

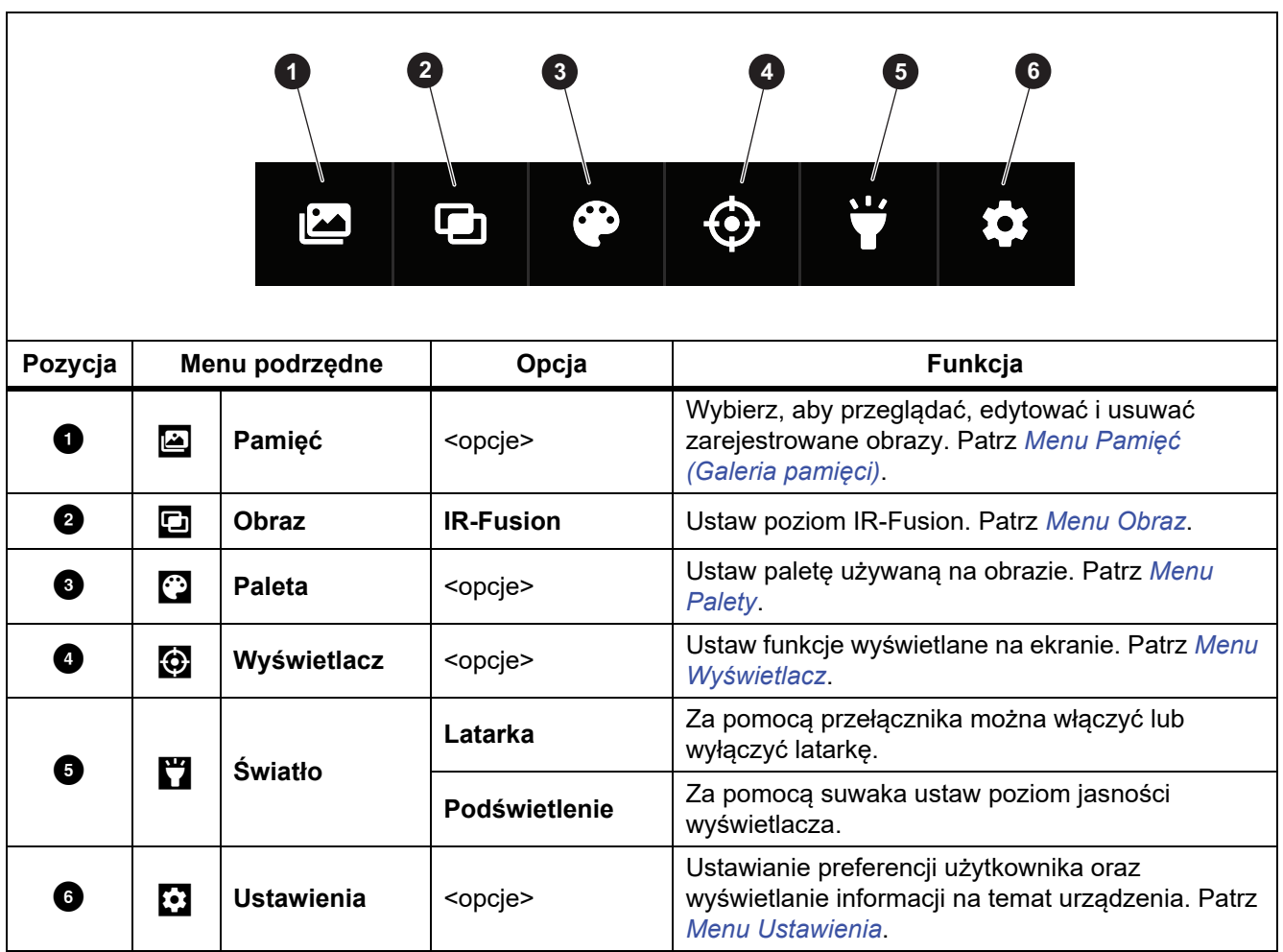

## <span id="page-10-0"></span>**Menu Obraz**

Suwak IR-Fusion pozwala na przejście z trybu pełnego światła widzialnego do trybu pełnego IR-Fusion. Można ustawić tryb pośredni pomiędzy trybem światła widzialnego a technologią IR-Fusion, aby wyświetlić obiekt z kilkoma nakładkami temperatury.

Aby dostosować poziom IR-Fusion:

- 1. Dotknij $\Box$
- 2. Za pomocą suwaka ustaw poziom IR-Fusion.

Można również dostosować poziom IR-Fusion w trybie kamery. Dotknij wyświetlacza i przesuń od lewej do prawej strony, aby zwiększyć poziom IR-Fusion. Przesuń od prawej do lewej, aby zmniejszyć poziom IR-Fusion. Patrz rysunek .

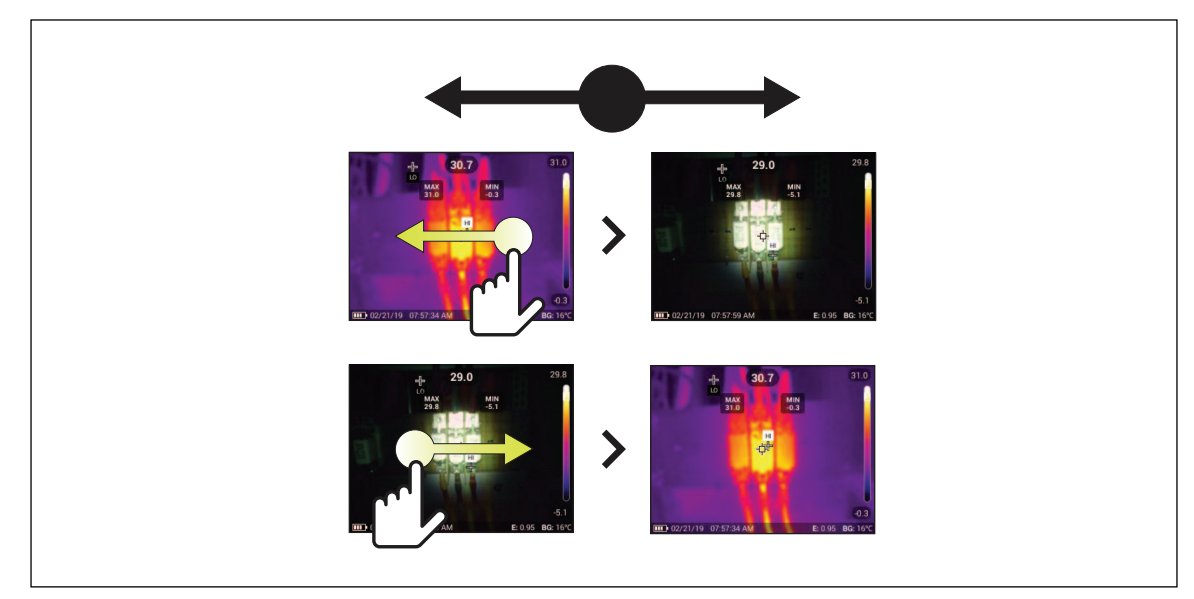

#### **Rysunku 1. Poziom IR-Fusion**

## <span id="page-10-1"></span>**Poziom/zakres**

Poziom i zakres to wartości z całkowitego zakresu temperatury. Poziom to poziom wyświetlanej temperatury z całego zakresu temperatur. Z kolei zakres to zakres wyświetlanej temperatury z całego zakresu temperatur.

Jeśli dla opcji Poziom/zakres wybrano ustawienie **Auto**, kamera termowizyjna ustawi Poziom/ zakres w oparciu o całkowity zakres temperatur.

Wybranie ustawiania **Ręcznie** dla opcji Poziom/zakres pozwala na zmniejszanie lub zwiększanie zakresu termalnego w całkowitym zakresie temperatury. Tabela 6 przedstawia poziom i zakres w trybie edycji ręcznej.

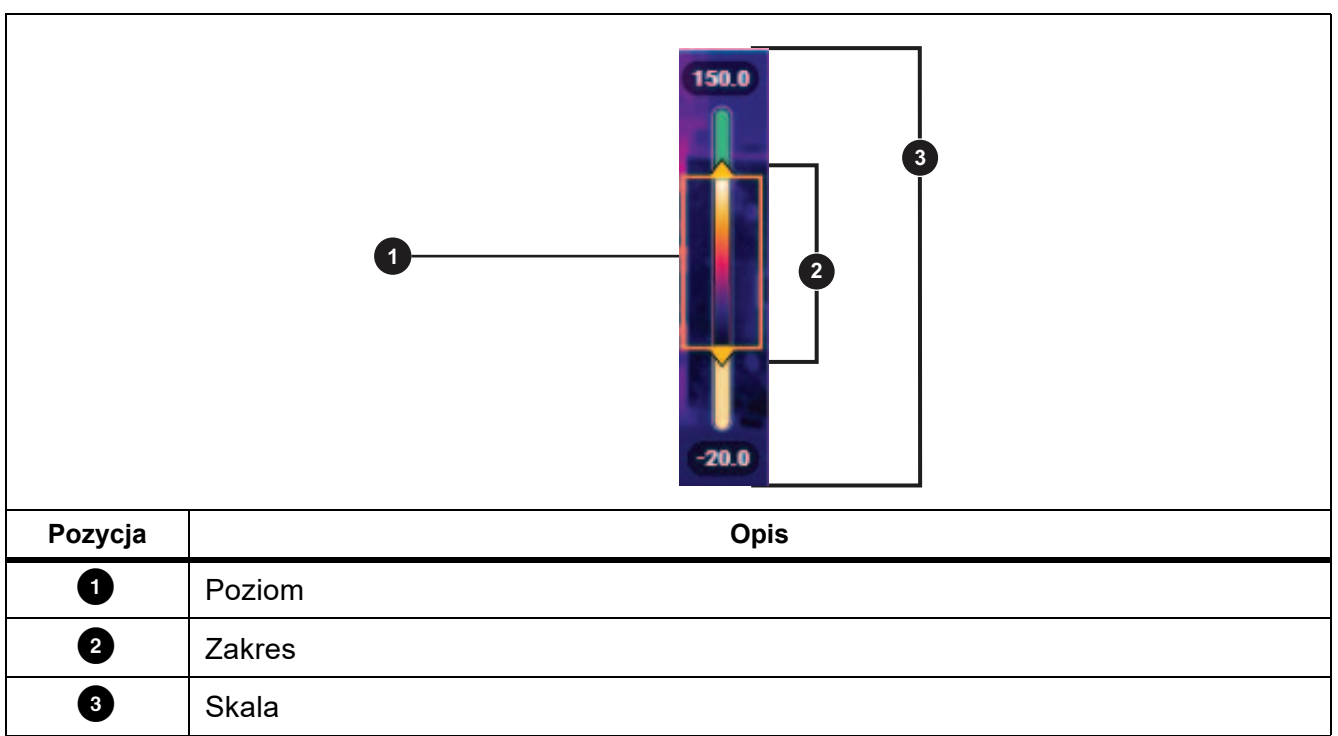

### **Tabela 6. Ustawienia poziomu i interwału**

Dostęp do trybu ręcznego Poziomu/zakresu można uzyskać z poziomu:

- menu: wybierz kolejno  $\begin{bmatrix} \bullet \\ \bullet \end{bmatrix}$  > Ustawienia podczerwieni> Poziom/zakres > Recznie> Edytuj **poziom/zakres**.
- ekranu: dotknij **Auto** lub skali.

Aby dostosować tryb Poziomu/zakresu:

- 1. Przesuń górną i dolną część pola zakresu, aby dostosować zakres.
- 2. Przesuń całe pole, aby dostosować poziom.

Aby automatycznie przeskalować: w trybie ręcznym dotknij ustawienia **Ręcznie**. Kamera automatycznie dostosuje skalę i wróć do trybu **Ręcznego**.

## <span id="page-11-0"></span>**Menu Palety**

Palety standardowe oferują równą, liniową prezentację kolorów, co zapewnia najdokładniejsze wyświetlanie szczegółów. Dostępne palety to Skala szarości, Ironbow, Wysoki kontrast, Pomarańczowy, Gorące żelazo i Niebiesko-czerwony.

Aby zmienić paletę obrazu:

- 1. Dotknij **P**.
- 2. Dotknij miniatury palety.

Na wybranej palecie pojawi się znacznik wyboru. Pasek koloru i zakresu temperatury na wyświetlaczu zmienia się w zależności od wybranej palety. Patrz rysunek [2.](#page-12-1)

#### **Rysunku 2. Wybór palety i paska barw**

<span id="page-12-1"></span>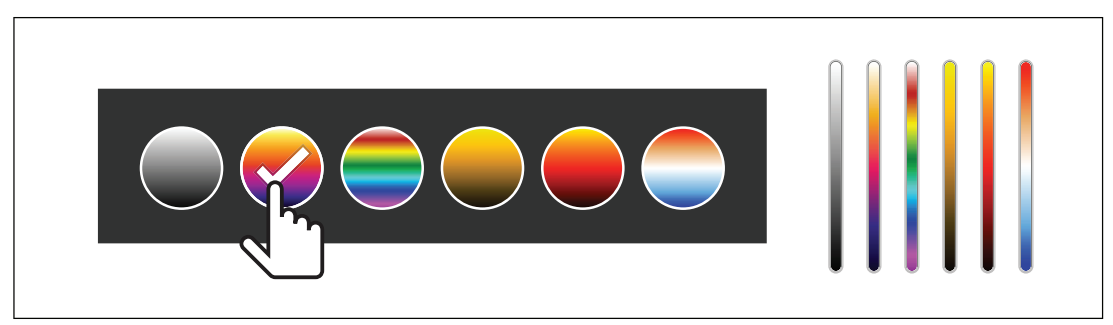

## <span id="page-12-0"></span>**Menu Wyświetlacz**

W menu Wyświetlacz można określić, które funkcje mają być widoczne na wyświetlaczu. Aby wyświetlić logo Fluke na wyświetlaczu, patrz *[Menu Ustawienia urz](#page-13-1)ądzenia*. W tabeli [7](#page-12-2) przedstawiono opcje dostępne w menu Wyświetlacz.

#### **Tabela 7. Wyświetlacz**

<span id="page-12-2"></span>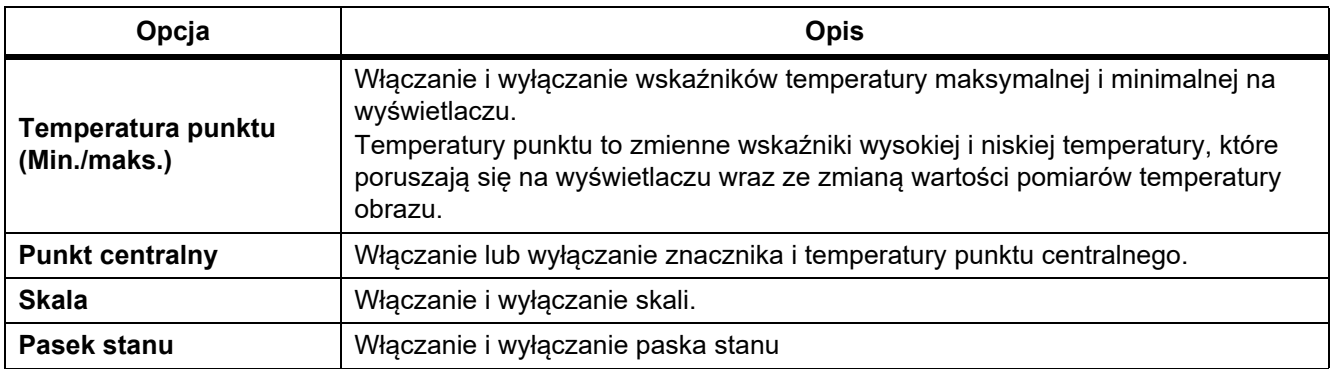

## <span id="page-13-0"></span>**Menu Ustawienia**

<span id="page-13-3"></span>W tabeli [8](#page-13-3) przedstawiono opcje dostępne w menu Ustawienia.

#### **Tabela 8. Menu Ustawienia**

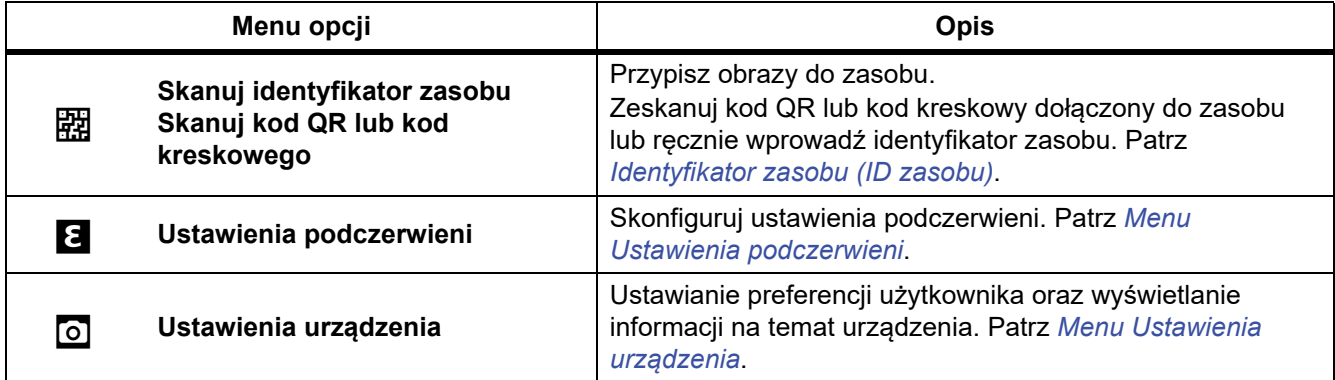

## <span id="page-13-1"></span>**Menu Ustawienia urządzenia**

<span id="page-13-2"></span>W tabeli [9](#page-13-2) przedstawiono opcje dostępne w menu Ustawienia urządzenia.

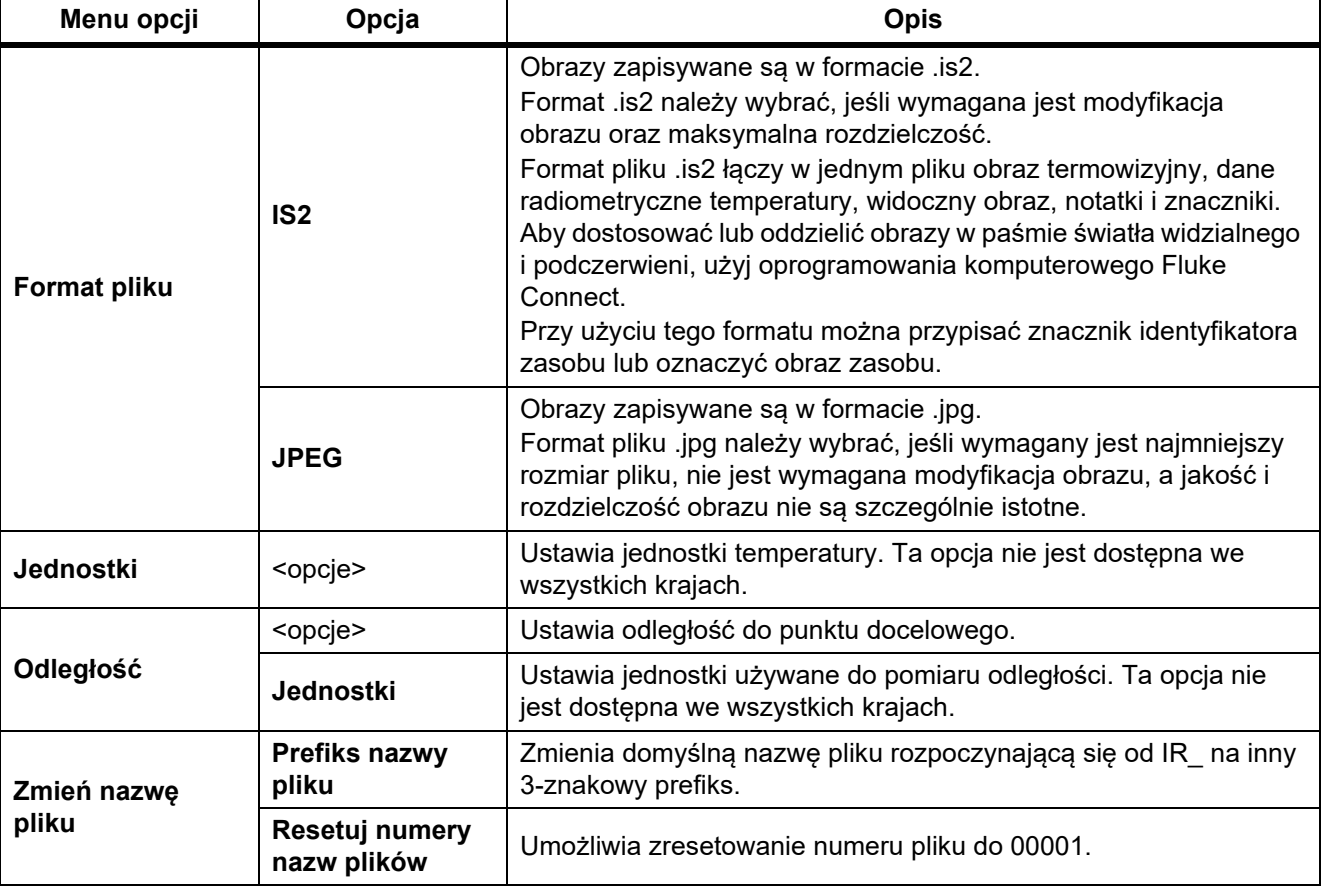

#### **Tabela 9. Menu Ustawienia urządzenia**

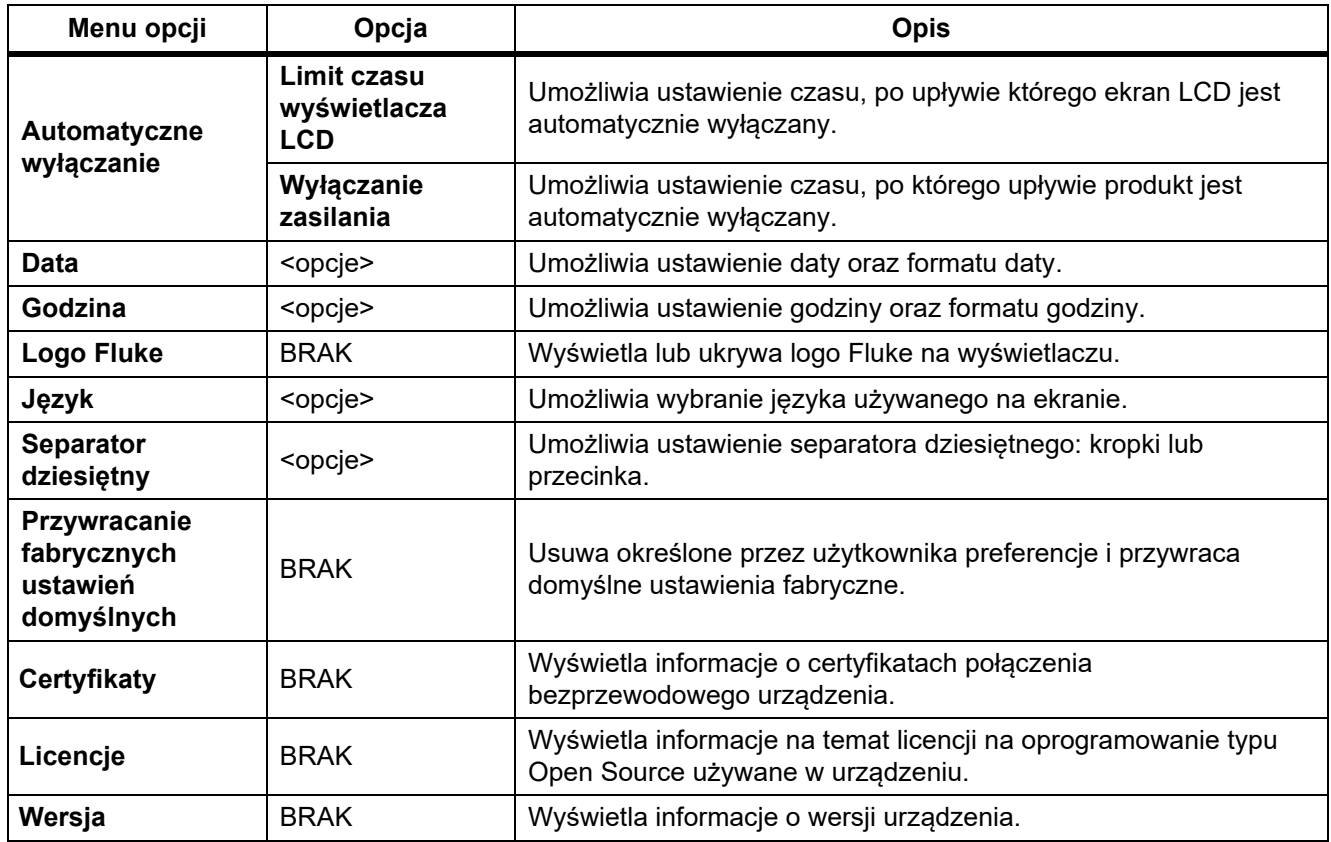

#### **Tabela 9. Menu Ustawienia urządzenia (cd.)**

### <span id="page-14-0"></span>**Menu Ustawienia podczerwieni**

W tabeli 10 przedstawiono opcje dostępne w menu Ustawienia podczerwieni.

### **Tabela 10. Menu Ustawienia podczerwieni**

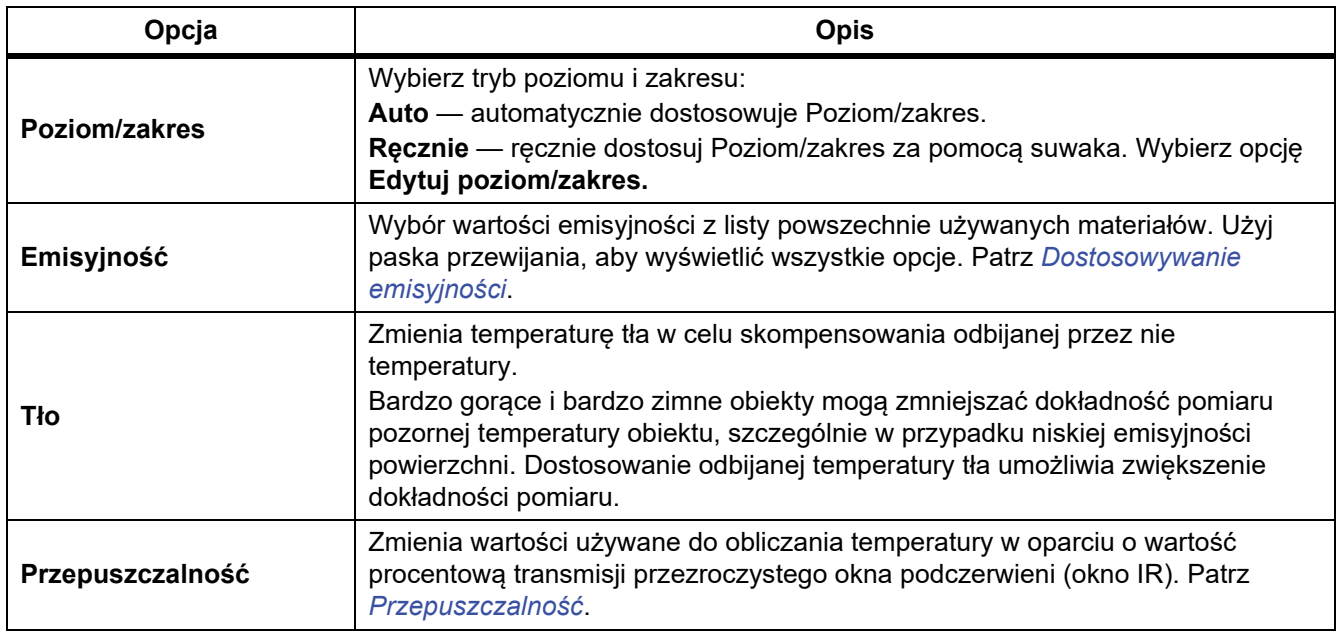

### <span id="page-15-0"></span>**Dostosowywanie emisyjności**

Wszystkie obiekty emitują energię podczerwieni. Na ilość wypromieniowywanej energii wpływają rzeczywista temperatura powierzchni i emisyjność obiektu. Termowizor wykrywa energię podczerwieni emitowaną przez powierzchnię obiektu i wykorzystuje te dane do obliczenia szacunkowej temperatury. Wiele powszechnie używanych materiałów, takich jak drewno, woda, skóra, tkaniny czy powierzchnie malowane, w tym również metalowe, ma wysoki współczynnik emisyjności wynoszący ≥90 % (lub 0,90), co oznacza, że dobrze wypromieniowują energię. Termowizor zapewnia dokładny pomiar temperatury obiektów o dużej emisyjności.

Błyszczące powierzchnie lub niemalowane powierzchnie metalowe wypromieniowują energię nieco gorzej, a ich współczynnik emisyjności wynosi <0,60. Aby termowizor mógł dokładniej oszacować rzeczywistą temperaturę obiektów o małej emisyjności, należy dostosować ustawienie emisyjności.

#### W **Ostrzeżenie**

#### **Aby uniknąć zranienia, należy zapoznać się z informacjami o emisyjności dla rzeczywistych temperatur. Wyniki pomiarów obiektów odbijających światło dają wartości niższe od rzeczywistych. Takie obiekty stanowią zagrożenie pożarowe.**

Emisyjność można ustawić bezpośrednio jako wartość lub wybrać z listy wartości emisyjności dla pewnych podstawowych materiałów. Kiedy wartość emisyjności wynosi <0,60, na ekranie wyświetlane jest ostrzeżenie.

#### *Wskazówka*

*Niezawodne oszacowanie rzeczywistej temperatury powierzchni o emisyjności* <*0,60 jest trudne. Wraz ze spadkiem emisyjności wzrasta ryzyko popełnienia błędu obliczenia temperatury przez termowizor, ponieważ coraz większa część rejestrowanej energii pochodzi z temperatury tła. Takie prawdopodobieństwo zachodzi nawet wtedy, gdy zostanie przeprowadzona prawidłowa korekta emisyjności i odbitej temperatury tła.*

### <span id="page-15-1"></span>**Przepuszczalność**

W przypadku inspekcji w podczerwieni przez okna podczerwieni tylko część energii podczerwieni przechodzi przez materiał optyczny okna. Jeśli znana jest wartość procentowa transmisji okna, należy ją dostosować w ustawieniach termowizora lub w oprogramowaniu Fluke Connect do komputerów, aby zwiększyć dokładność pomiaru.

Jeśli inspekcje w podczerwieni nie są przeprowadzane przez okno IR, należy ustawić parametr Przepuszczalność na 100%, aby wyłączyć współczynnik procentowy korekty.

## <span id="page-15-2"></span>**Menu Pamięć (Galeria pamięci)**

#### *Wskazówka*

*Gdy pamięć jest zapełniona w 90%, w górnej części wyświetlacza pojawia się żółty pasek komunikatów. Po zapełnieniu pamięci pasek komunikatów zmienia kolor na czerwony. Aby zarejestrować więcej obrazów gdy pamięć wewnętrzna jest pełna, należy zapisać obrazy na zewnętrznym nośniku pamięci i usunąć obrazy z urządzenia.*

Obrazy są zapisywane w pamięci wewnętrznej. Menu Pamięć służy do przeglądania, edycji i usuwania obrazów. Obrazy są uporządkowane według daty ich zarejestrowania z najnowszymi obrazami u góry.

Jeśli w pliku .is2 zostały zapisane dodatkowe informacje, na obrazie podglądu wyświetlana jest ikona. Wyświetlane są następujące ikony:

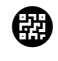

**(<sub>1</sub>)** Identyfikator zasobu

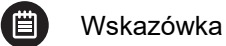

### <span id="page-16-0"></span>**Wyświetlanie obrazu**

Aby otworzyć obraz w trybie pełnoekranowym:

- 1. Dotknij $\blacksquare$ .
- 2. W razie potrzeby dotknij wyświetlacza i przesuń w górę lub w dół, aby wyświetlić wszystkie obrazy.
- 3. Dotknij miniatury lub podglądu obrazu, aby wyświetlić obraz w trybie pełnoekranowym.

W górnej części wyświetlacza zostanie na krótko otwarty pasek narzędzi. Dotknij obrazu, aby otworzyć lub zamknąć pasek narzędzi.

## <span id="page-16-1"></span>**Notatki**

Notatki są zapisywane wraz z obrazem, co pozwala uniknąć konieczności sortowania wielu plików. Aby dodać, edytować lub usunąć notatki, użyj klawiatury dostępnej na wyświetlaczu.

## <span id="page-16-2"></span>**Notatki do pojedynczego obrazu**

Aby dodać, edytować lub usunąć notatkę:

- 1. Otwórz obraz w trybie pełnoekranowym.
- 2. Dotknij  $\dddot{\mathbf{m}}$ . W razie potrzeby najpierw dotknij opcji  $\ddot{\mathbf{m}}$ .

Jeśli wraz z obrazem nie zostały zapisane żadne notatki, na wyświetlaczu pojawi się klawiatura.

- 3. Przy użyciu klawiatury wprowadź wiadomość.
- 4. Dotknij opcji **Zapisz**.

Jeśli notatka została zapisana wraz z obrazem, na wyświetlaczu pojawi się lista notatek.

- 5. Aby dodać kolejną notatkę do obrazu, dotknij ikony  $(+)$ , użyj klawiatury, aby dodać nową notatkę, a następnie dotknij opcji **Zapisz**.
- 6. Aby edytować notatkę, dotknij notatki, użyj klawiatury, aby ją edytować, a następnie dotknij opcji **Zapisz**. W razie potrzeby przewiń w dół, aby wyświetlić wszystkie notatki.
- 7. Aby usunąć notatkę, dotknij notatki, dotknij opcji **Usuń** i ponownie dotknij **Usuń**.

## <span id="page-17-0"></span>**Dodawanie notatki do wielu obrazów**

Aby dodać notatkę do wielu obrazów jednocześnie:

1. Wybierz kolejno opcje I > > **Dodaj notatkę do wielu obrazów**.

Wyświetlacz powróci do galerii pamięci.

- 2. Dotknij obrazu, aby go wybrać. Dotknij obrazu ponownie, aby usunąć zaznaczenie. Kolor tekstu obramowania i nazwy pliku zmieni się na żółty.
- 3. Powtórz tę czynność dla każdego dodatkowego obrazu.
- 4. Dotknij opcji **Dodaj notatkę**.

Na wyświetlaczu pojawi się klawiatura.

- 5. Przy użyciu klawiatury wprowadź wiadomość.
- 6. Dotknij opcji **Zapisz**.

### <span id="page-17-1"></span>**Usuwanie obrazów**

Aby usunąć obrazy, wykonaj opisaną poniżej procedurę odpowiadającą żądanemu działaniu.

### <span id="page-17-2"></span>**Usuwanie obrazu**

Aby usunąć tylko jeden obraz:

- 1. Otwórz obraz w trybie pełnoekranowym.
- 2. Dotknij **T**. W razie potrzeby najpierw dotknij opcji **...**
- 3. Dotknij opcji **Usuń**.

### <span id="page-17-3"></span>**Usuwanie wielu obrazów**

Aby usunąć wiele obrazów jednocześnie:

1. Wybierz kolejno opcje I > > **Usuń wiele obrazów**.

Wyświetlacz powróci do galerii pamięci.

- 2. Dotknij obrazu, aby go wybrać. Dotknij obrazu ponownie, aby usunąć zaznaczenie. Kolor tekstu obramowania i nazwy pliku zmieni się na żółty.
- 3. Powtórz tę czynność dla każdego dodatkowego obrazu.
- 4. Dotknij opcji **Usuń obrazy**.
- 5. Dotknij opcji **Usuń**.

### <span id="page-18-0"></span>**Usuwanie wszystkich obrazów**

Aby usunąć wszystkie obrazy jednocześnie:

- 1. Wybierz kolejno opcje I > > **Usuń wszystkie obrazy**.
- 2. Dotknij opcji **Usuń**.

### <span id="page-18-1"></span>Identyfikator zasobu

Użyj paska narzędzi galerii pamięci, aby dodać lub usunąć identyfikator zasobu z obrazu zapisanego w pamięci. Patrz *[Identyfikator zasobu \(ID zasobu\)](#page-18-2)*.

Aby dodać identyfikator zasobu do obrazu:

- 1. Otwórz obraz w trybie pełnoekranowym.
- 2. Dotknij opcii 開.
- 3. Przypisz identyfikator zasobu. Patrz *[Identyfikator zasobu \(ID zasobu\)](#page-18-2)*.

Aby usunąć identyfikator zasobu z obrazu:

- 1. Otwórz obraz w trybie pełnoekranowym.
- 2. Dotknij identyfikatora zasobu (xxxxxx) widocznego na wyświetlaczu.
- 3. Dotknij opcji **Usuń**.

Wyświetlacz powraca do obrazu w trybie pełnoekranowym, a identyfikator zasobu nie jest wyświetlany na ekranie.

## <span id="page-18-2"></span>**Identyfikator zasobu (ID zasobu)**

Identyfikator zasobu służy do zapisywania i porządkowania obrazów według zasobów, takich jak silnik lub panel elektryczny. Użyj kodu kreskowego, kodu QR lub innej unikatowej identyfikacji jako znacznika dołączanego do obrazów. W trybie kamery na wyświetlaczu pojawia się identyfikator zasobu, który wygląda jak <u>xxxxxx</u>, Identyfikatory zasobów muszą być unikatowe dla każdego zasobu.

## <span id="page-18-3"></span>**Przypisywanie znacznika identyfikatora zasobu przy użyciu kodu QR lub kodu kreskowego**

Aby zapisać obrazy dla danego zasobu przy użyciu kodu QR lub kodu kreskowego:

- 1. Wybierz kolejno **[3] > Skanuj identyfikator zasobu**.
- 2. Umieść kod QR lub kod kreskowy w białym polu na wyświetlaczu.
- 3. Gdy urządzenie wykryje, że kod kreskowy został zeskanowany, dotknij opcji **Użyj kodu kreskowego** lub **Użyj kodu QR**. Jeśli produkt nie może wykryć kodu kreskowego lub kodu QR, ręcznie wprowadź unikatowy identyfikator zasobu. Patrz *Rę[czne przypisywanie znacznika](#page-19-0)  [identyfikatora zasobu](#page-19-0)*.

Wyświetlacz powróci do trybu kamery, a na wyświetlaczu pojawi się kod kreskowy lub numer kodu QR.

4. Zarejestruj obraz.

## <span id="page-19-0"></span>**Ręczne przypisywanie znacznika identyfikatora zasobu**

Aby ręcznie wprowadzić unikatowy identyfikator zasobu:

- 1. Wybierz kolejno **S** > **Skanuj identyfikator zasobu**.
- 2. Dotknij opcji **Wprowadź ręcznie**.

Na wyświetlaczu pojawi się klawiatura.

- 3. Wprowadź unikatowy identyfikator zasobu.
- 4. Dotknij opcji **Zapisz**.

Wyświetlacz powróci do trybu kamery i pojawi się na nim identyfikator zasobu.

## <span id="page-19-1"></span>**Opuszczenie znacznika identyfikatora zasobu**

Aby opuścić identyfikator zasobu i zapisać obrazy bez niego:

- 1. Dotknij identyfikatora zasobu (xxxxxx) widocznego na wyświetlaczu.
- 2. Dotknij opcji **Opuść identyfikator zasobu xxxxx** (gdzie xxxxx oznacza nazwę identyfikatora zasobu).

Wyświetlacz powróci do trybu kamery i nie pojawi się na nim identyfikator zasobu.

## <span id="page-19-2"></span>**Przypisywanie innego znacznika identyfikatora zasobu**

Aby opuścić identyfikator zasobu i zapisać obrazy z innym identyfikatorem zasobu:

- 1. Dotknij identyfikatora zasobu (xxxxxx) widocznego na wyświetlaczu.
- 2. Dotknij opcji **關 Skanuj nowy identyfikator zasobu**.
- 3. Przypisz nowy identyfikator zasobu. Patrz *[Identyfikator zasobu \(ID zasobu\)](#page-18-2)*.

## <span id="page-19-3"></span>**Oprogramowanie komputerowe Fluke Connect**

Dostępne oprogramowanie komputerowe Fluke Connect współpracuje z urządzeniem i zawiera funkcje pozwalające na analizowanie obrazów, porządkowanie danych i informacji oraz przygotowywanie profesjonalnych raportów.

Oprogramowania Fluke Connect można używać do następujących celów:

- Przeglądanie notatek, identyfikatorów zasobów i flag.
- Eksportowanie obrazów zarejestrowanych w świetle widzialnym i w podczerwieni.
- Edytowanie plików obrazów .is2.
- Aktualizacja oprogramowania sprzętowego o nowe funkcje.

## <span id="page-20-0"></span>**Pobieranie oprogramowania Fluke Connect**

Wejdź na stronę [https://www.fluke.com/en-us/support/software-downloads/software-for-fluke](https://www.fluke.com/en-us/support/software-downloads/software-for-fluke-infrared-cameras)[infrared-cameras.](https://www.fluke.com/en-us/support/software-downloads/software-for-fluke-infrared-cameras)

- 1. Postępuj zgodnie z wyświetlanymi na stronie instrukcjami, aby pobrać oprogramowanie na komputer.
- 2. Postępuj zgodnie z wyświetlanymi na komputerze instrukcjami, aby zainstalować oprogramowanie Fluke Connect. (Do zainstalowania programu wymagane są uprawnienia administratora).
- 3. Po zakończeniu instalacji uruchom ponownie komputer.

### <span id="page-20-1"></span>**Aktualizacja oprogramowania sprzętowego**

- 1. Na komputerze uruchom oprogramowanie Fluke Connect.
- 2. Podłącz jeden koniec kabla USB do komputera, a drugi do urządzenia. System Windows automatycznie zainstaluje sterownik urządzenia umożliwiający komunikację z urządzeniem. Oprogramowanie Fluke Connect rozpoznaje połączenie z urządzeniem.
- 3. Na komputerze:
	- a. Jeśli zostanie wyświetlony monit o pobranie aktualizacji oprogramowania sprzętowego na komputer, wybierz opcję **Tak**.
	- b. Wybierz urządzenie z listy po lewej stronie.
	- c. Wybierz opcję **Tak** w monicie o pobranie pliku aktualizacji oprogramowania sprzętowego urządzenia.
- 4. W produkcie, naciśnij **Ok**

Urządzenie się wyłączy, aby ukończyć aktualizację oprogramowania sprzętowego.

5. W celu użycia nowego oprogramowania sprzętowego włącz urządzenie.

## <span id="page-20-2"></span>**Konserwacja**

Produkt wymaga minimalnej konserwacji.

### <span id="page-20-3"></span>**Czyszczenie obudowy**

Obudowę należy czyścić, używając wilgotnej ściereczki i łagodnego roztworu mydła. Do czyszczenia obudowy nie wolno używać materiałów ściernych, alkoholu izopropylowego ani rozpuszczalników.

## <span id="page-20-4"></span>**Pielęgnacja obiektywu**

### W **Przestroga**

**Aby zapobiec uszkodzeniu obiektywu na podczerwień:**

- **Ostrożnie oczyść obiektyw na podczerwień. Obiektyw posiada delikatną powłokę antyrefleksyjną.**
- **Nie wolno czyścić obiektywu zbyt intensywnie, gdyż może to uszkodzić powłokę antyrefleksyjną.**

Aby oczyścić obiektyw:

- 1. Użyj sprężonego powietrza w puszce lub pistoletu azotowo-jonowego, aby zdmuchnąć cząsteczki zanieczyszczeń z obiektywu.
- 2. Namocz niestrzępiącą się szmatkę w płynie do czyszczenia obiektywów, który zawiera alkohol, alkohol etylowy lub alkohol izopropylowy.
- 3. Wyciśnij szmatkę z nadmiernej ilości płynu.
- 4. Wytrzyj powierzchnię obiektywu jednym ruchem okrężnym i wyrzuć szmatkę.

5. W razie potrzeby powtórz czynność z użyciem nowej szmatki.

### <span id="page-21-0"></span>**Obsługa akumulatora**

#### W **Przestroga**

**Aby uniknąć uszkodzenia urządzenia, nie należy go wystawiać na działanie źródeł ciepła ani pozostawiać w rozgrzanych miejscach, takich jak samochód stojący w silnym słońcu.**

Aby uzyskać najlepszą wydajność akumulatora litowo-jonowego:

- Urządzenia nie należy ładować dłużej niż przez 24 godziny, ponieważ może to zmniejszyć trwałość akumulatora (krótszy czas pracy).
- Aby zapewnić maksymalną żywotność akumulatora, urządzenie należy co sześć miesięcy ładować co najmniej przez 1,5 godziny. Nieużywany akumulator rozładowuje się w ciągu około 6 miesięcy.

### <span id="page-21-1"></span>Ładowanie akumulatorów

#### W **Przestroga**

**Aby zapobiec uszkodzeniu produktu:**

- **Używać tylko w podanych temperaturach.**
- **Nie ładować akumulatorów w miejscach o bardzo niskiej temperaturze.**
- **Nie należy używać ładowarki USB, której napięcie zasilania wynosi >5 V (±5%).**

### ~ W **Przestroga**

#### **Nie wrzucać urządzenia do ognia.**

*Wskazówka*

*Przed rozpoczęciem ładowania akumulatora upewnij się, że urządzenie ma temperaturę zbliżoną do temperatury pokojowej. Należy zapoznać się z informacjami dotyczącymi temperatury ładowania. Nie należy ładować termowizora w zimnych ani gorących miejscach. Ładowanie w ekstremalnych temperaturach może zmniejszyć pojemność akumulatora.*

Przed pierwszym uruchomieniem produktu akumulator należy ładować przez co najmniej 1,5 godziny. Stan akumulatora jest wyświetlany na pięciostopniowym wskaźniku naładowania.

- 1. Podłącz jeden koniec przewodu USB do portu USB w urządzeniu, a drugi do portu USB w komputerze.
- 2. Ładuj akumulator do momentu, gdy wskaźnik naładowania bz przestanie migać na wyświetlaczu.
- 3. Po całkowitym naładowaniu akumulatora odłącz kabel USB.

## <span id="page-21-2"></span>**Dane częstotliwości radiowej**

Instrukcje uzyskiwania dostępu do cyfrowych kopii identyfikatorów certyfikacji w urządzeniu można znaleźć w tabeli [9.](#page-13-2)

Aby wyświetlić arkusz danych częstotliwości radiowej klasy B, odwiedź stronę <http://us.fluke.com/usen/support/manuals>.

## <span id="page-21-3"></span>**Dane techniczne**

Pełne dane techniczne są dostępne pod adresem www.fluke.com. Patrz *PTi120 – Dane techniczne produktu*.